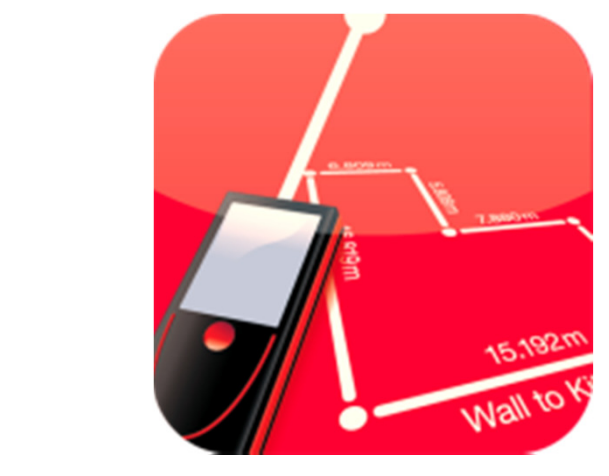

Leica DISTO™ Sketch

## **Leica DISTO™ sketch App How to use – step by step guide**

Screenshots from iPad Mini

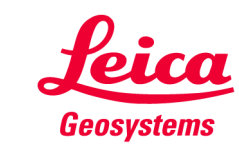

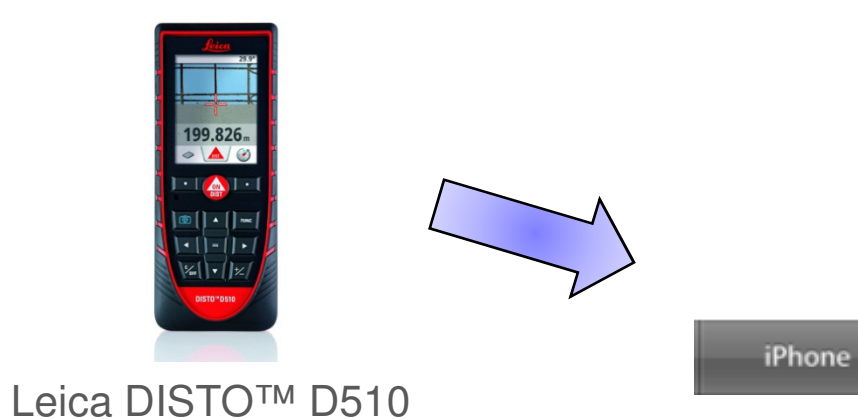

**SMART** 

**& Bluetooth**®

**iPhone 4S iPhone 5**

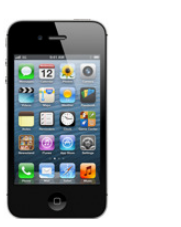

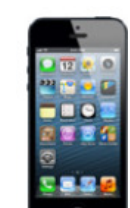

- when it has to be right

**iPad Gen. 3 and Gen. 4 iPad mini**

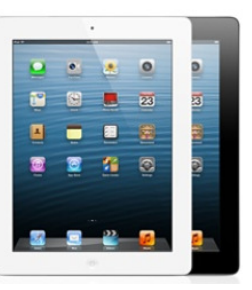

 $\overline{0}$  $\circ$ a.  $\blacksquare$ × 権  $\circ$ 

**iPod touch**

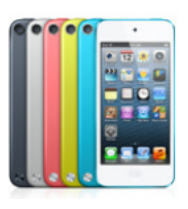

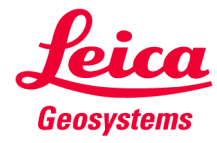

iPod

iPad

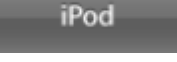

# **Leica DISTO™ sketch iOS on an iPad miniHow to install**

- **1. Visit the iTunes Store on your iOS device and search for «leica disto»**
- **2. Download and install the DISTO™ sketch app**

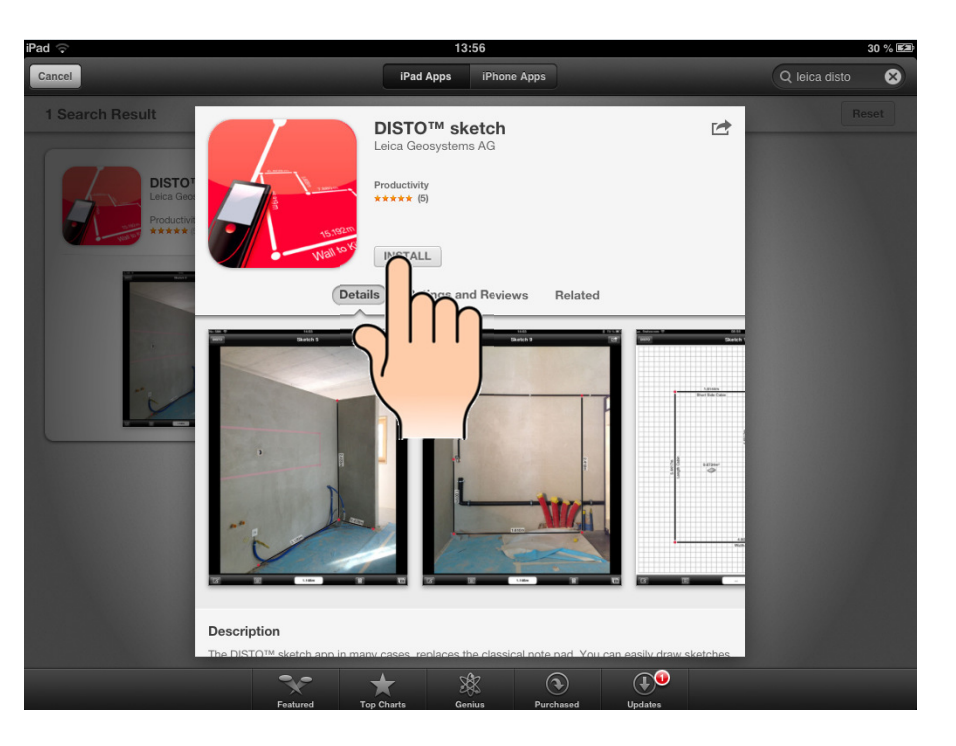

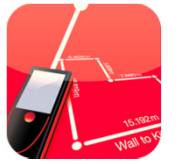

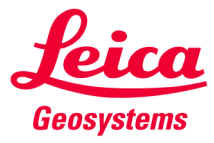

# **Leica DISTO™ sketch iOS on an iPad miniHow to install**

**3. Start the downloaded and installed Leica DISTO™ Sketch App on your iOS device**

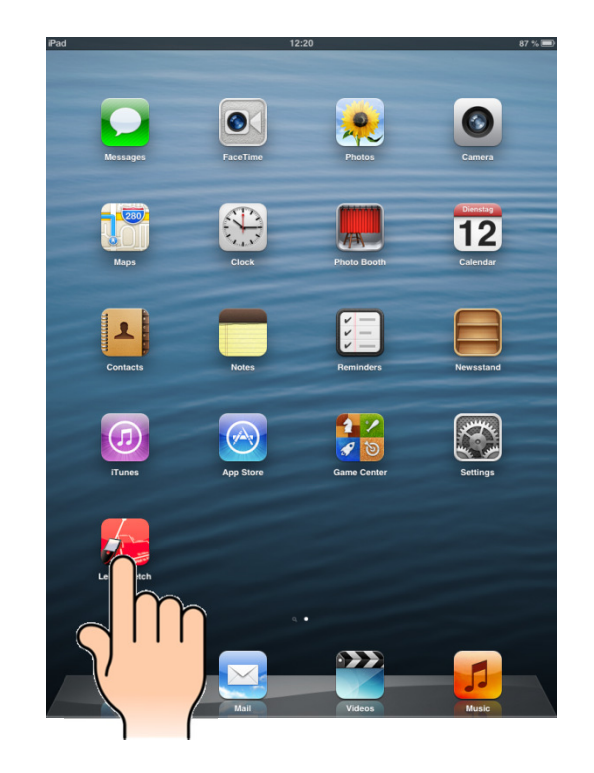

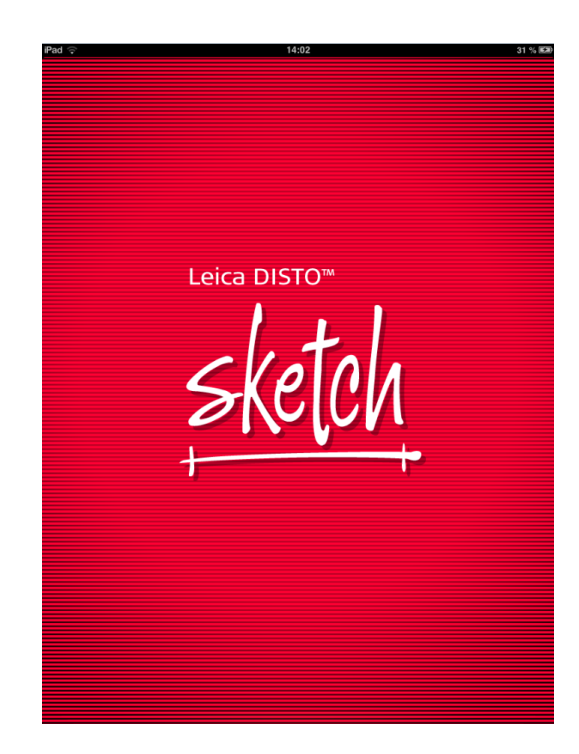

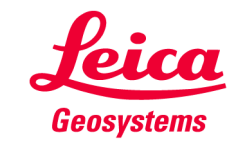

## **Leica DISTO™ sketch iOS on an iPad miniHow to start**

#### **4. Follow the tutorial or click done if you want to cancel**

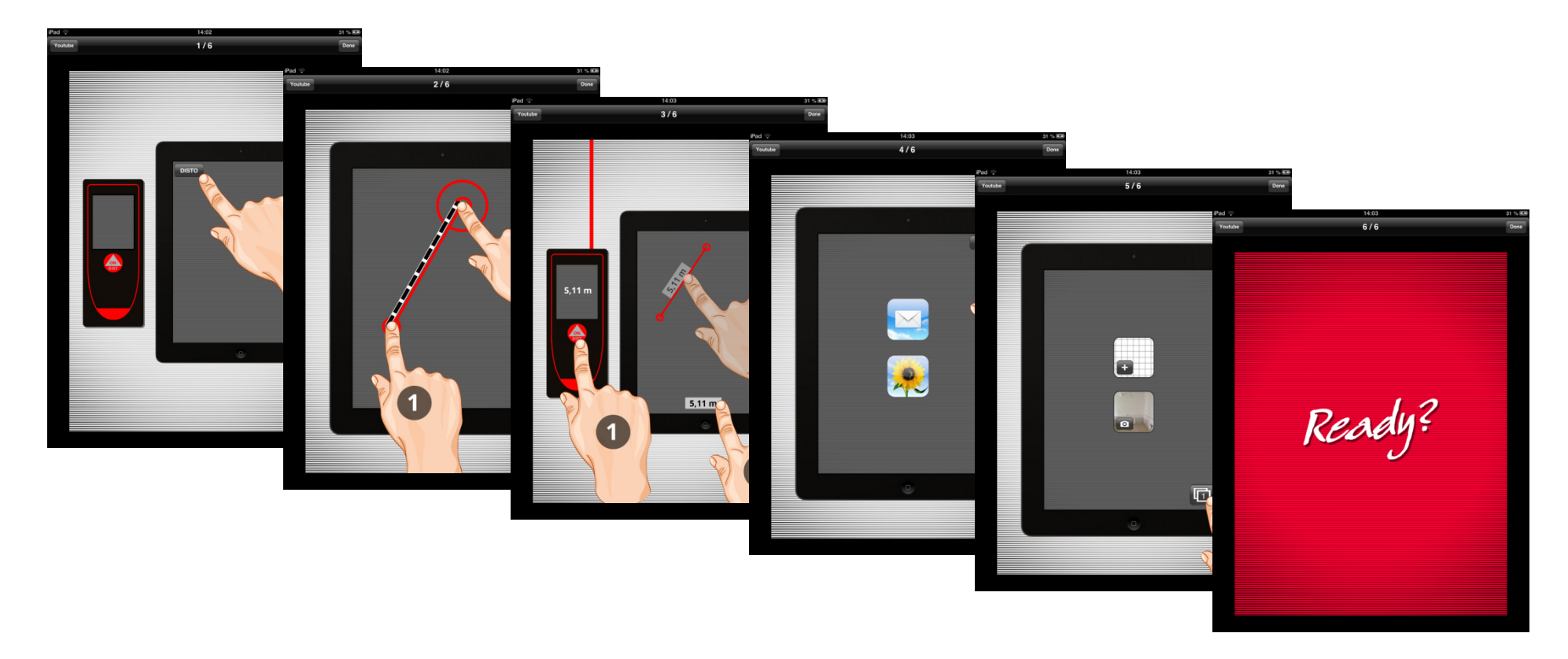

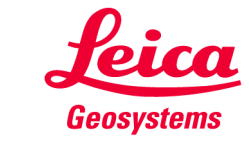

# **Leica DISTO™ sketch iOS on an iPad miniHow to connect to Leica DISTO™**

**4. Connect to your Leica DISTO™ (only required for initial connection)**

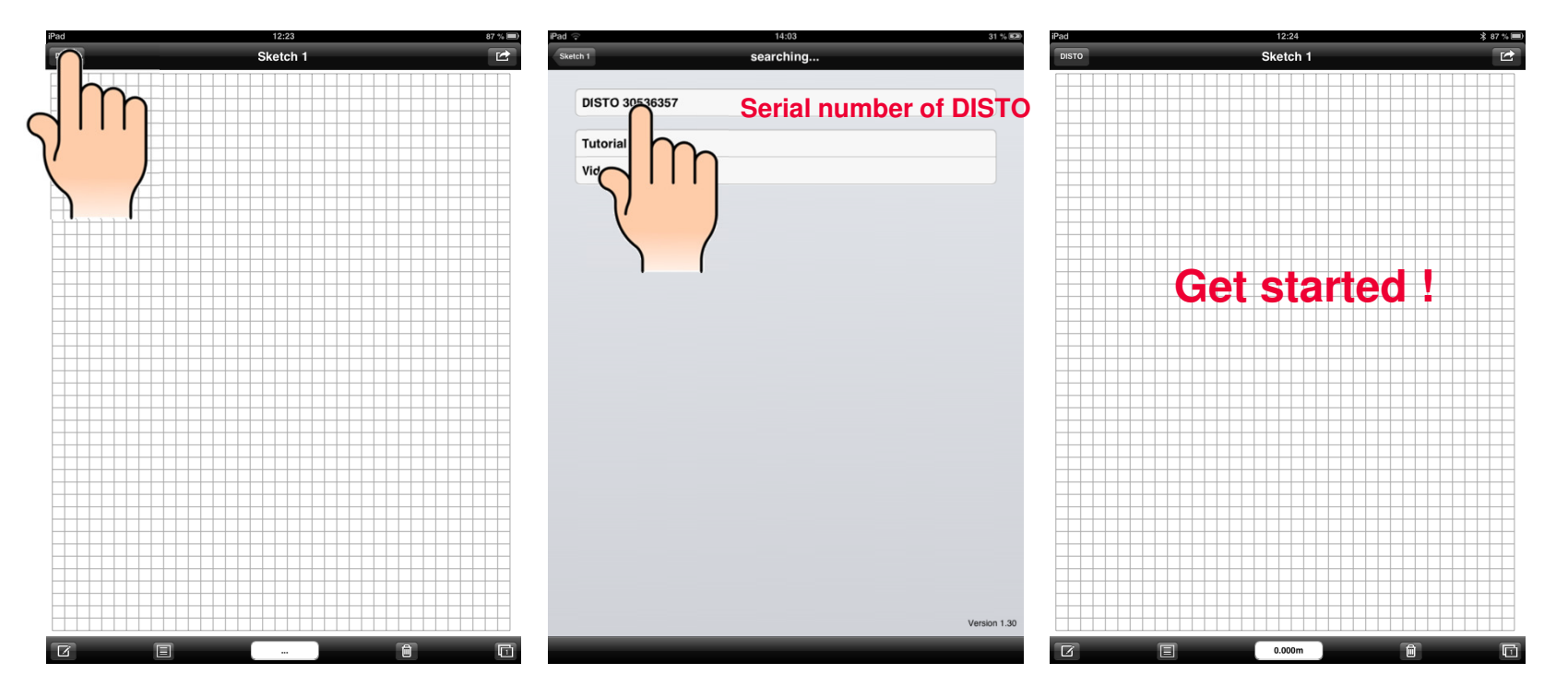

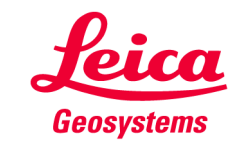

## **Leica DISTO™ sketch iOS on an iPad miniStart Layout – transfer measurements**

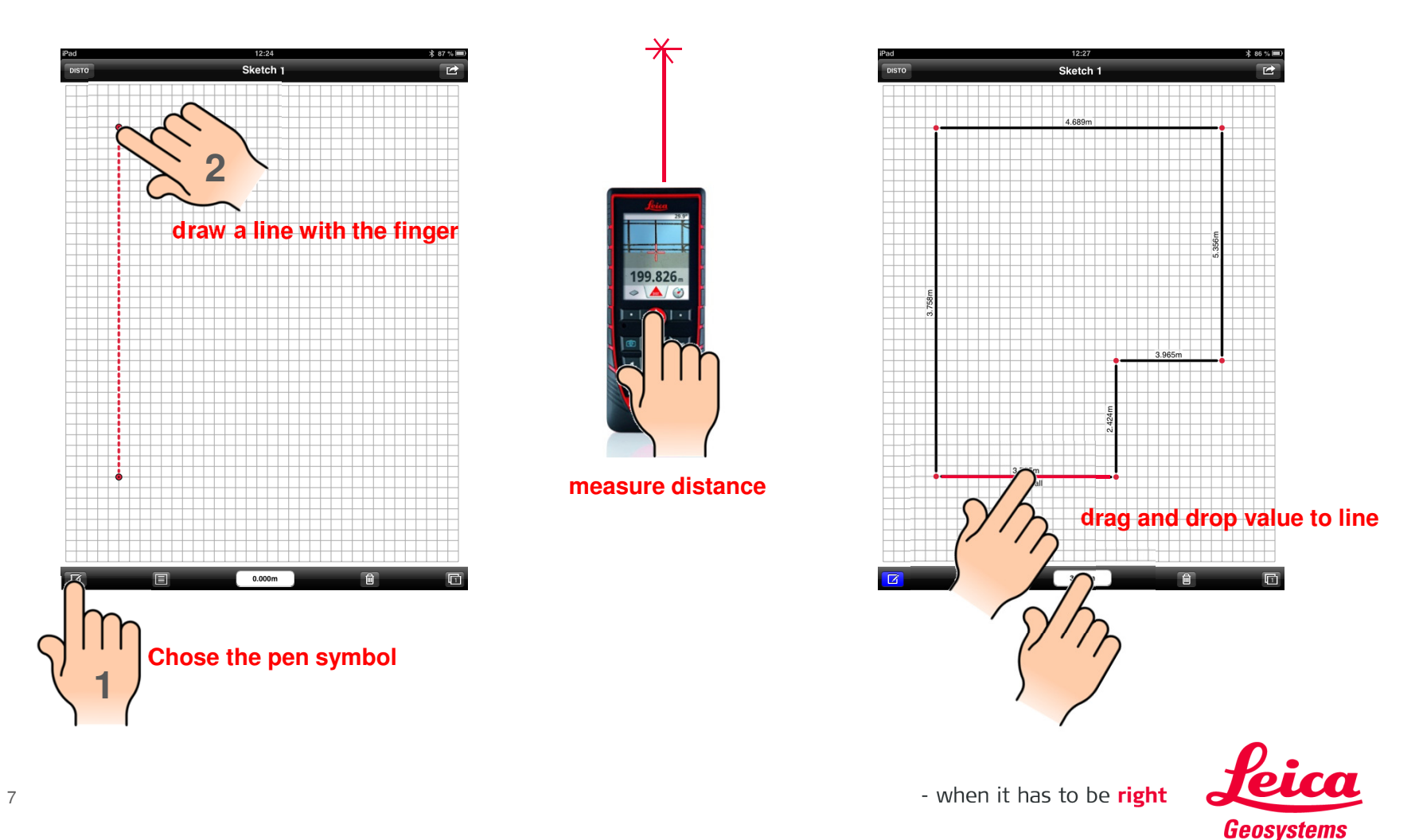

# **Leica DISTO™ sketch iOS on an iPad miniStart Layout – Change layout**

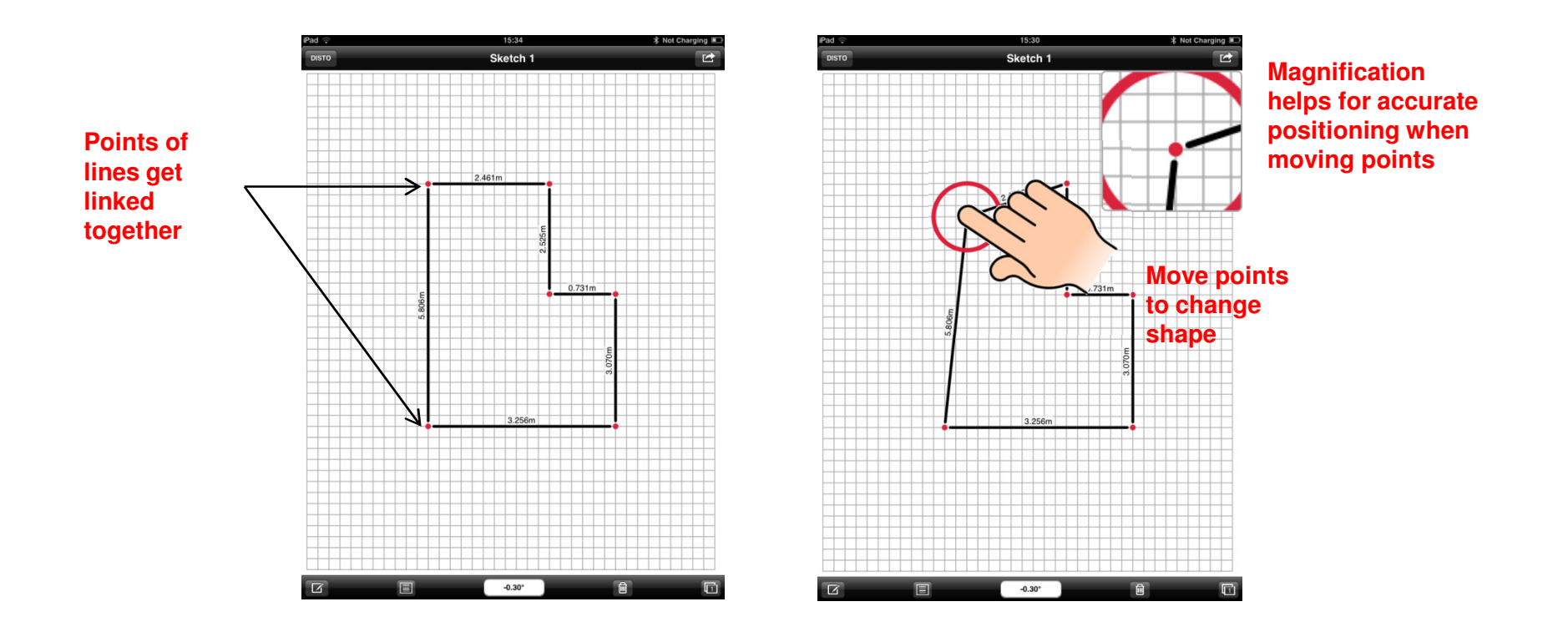

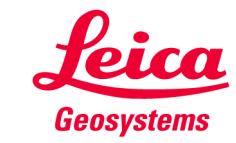

## **Leica DISTO™ sketch iOS on an iPad miniStart Layout – Distances incl. Inclination**

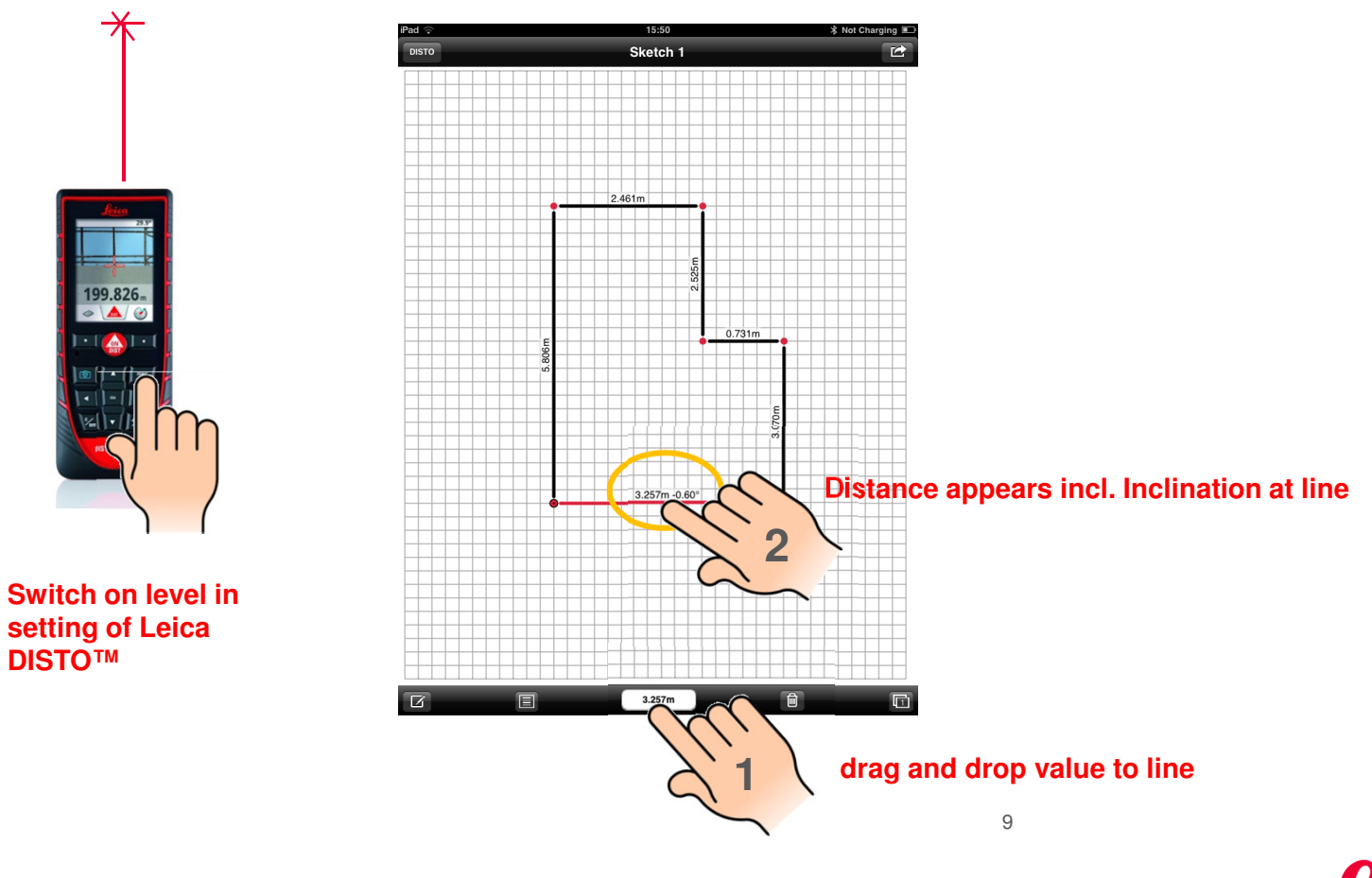

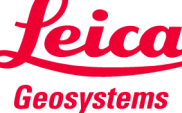

- when it has to be right

**DISTO™** 

## **Leica DISTO™ sketch iOS on an iPad miniStart Layout – Transfer other values from DISTO™**

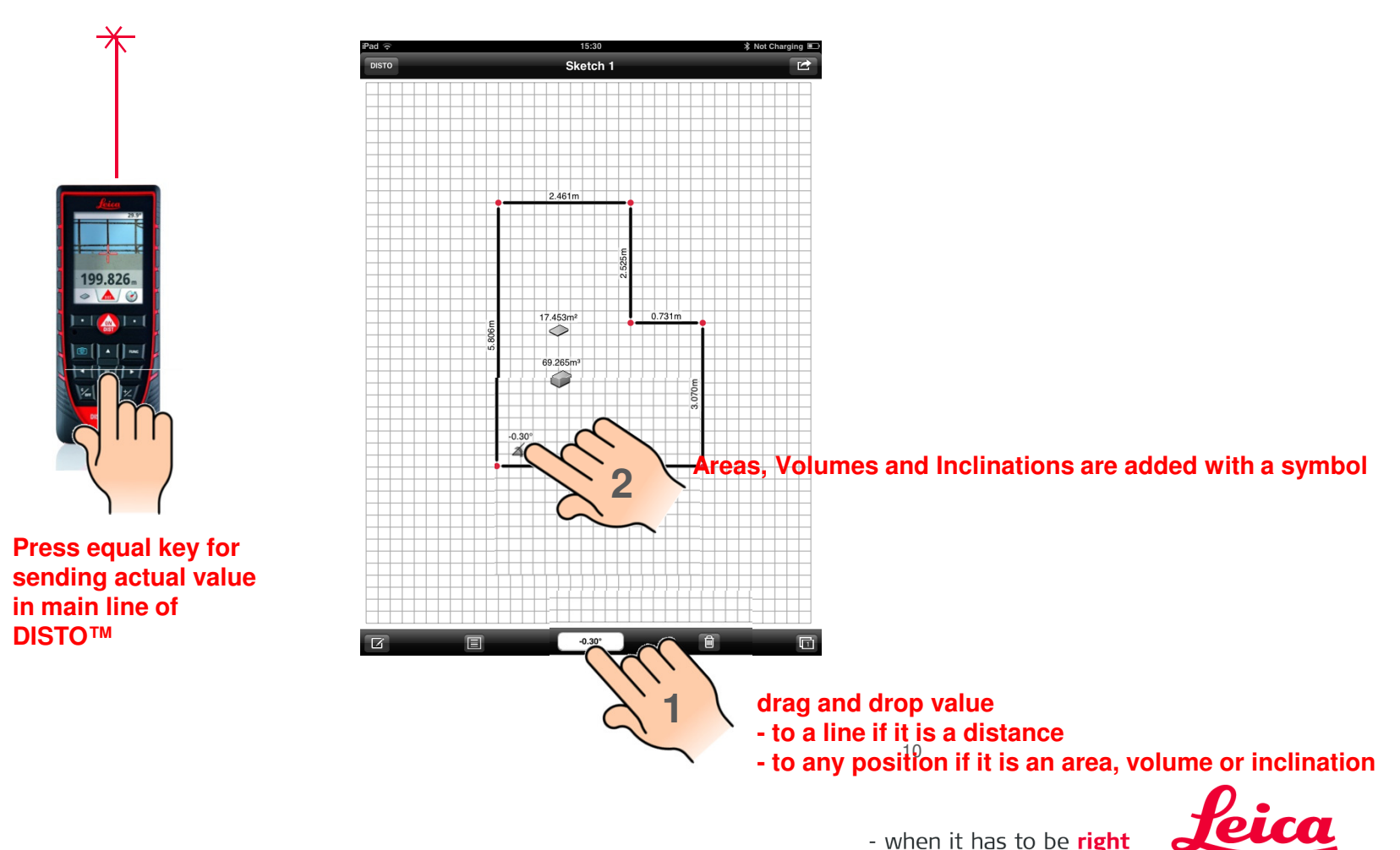

10

**Geosystems** 

## **Leica DISTO™ sketch iOS on an iPad miniName and Description for Line**

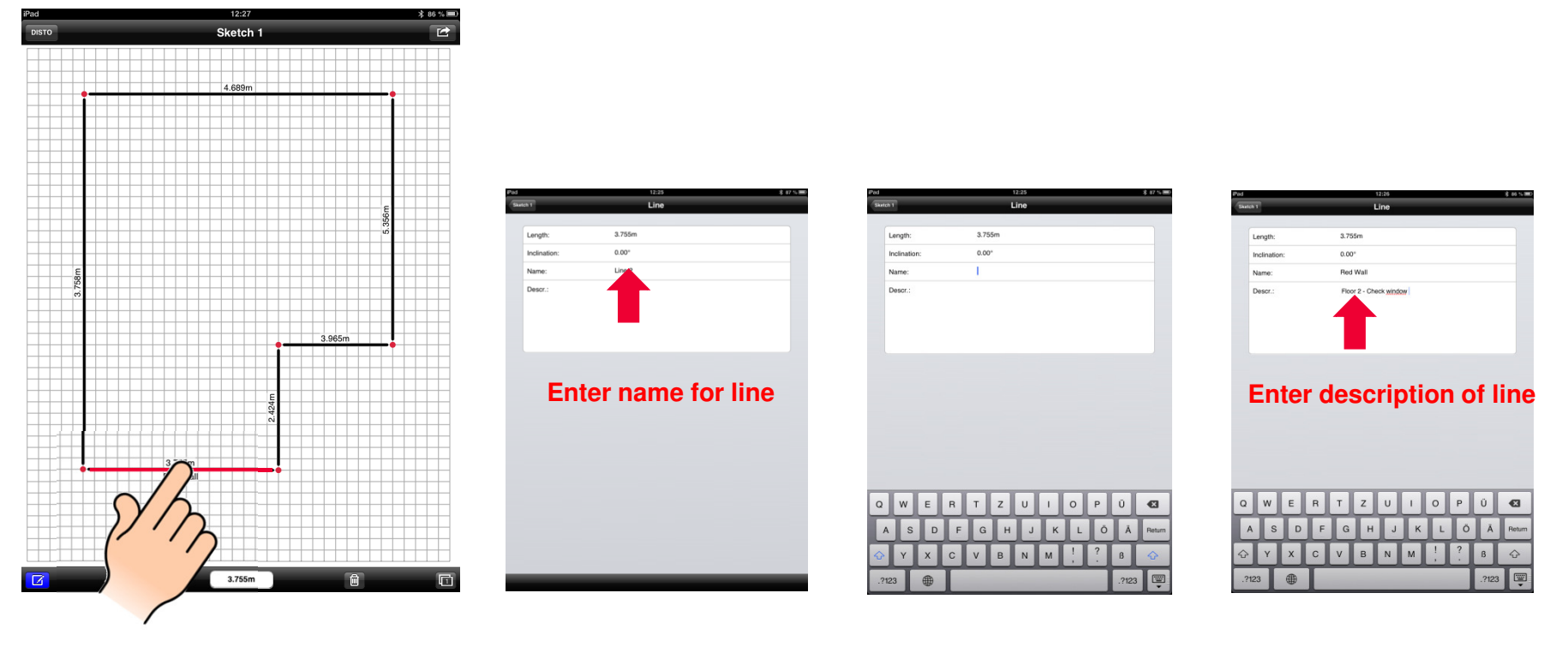

**Double click line**

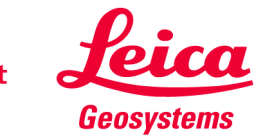

#### **Leica DISTO™ sketch iOS on an iPad miniOverview**

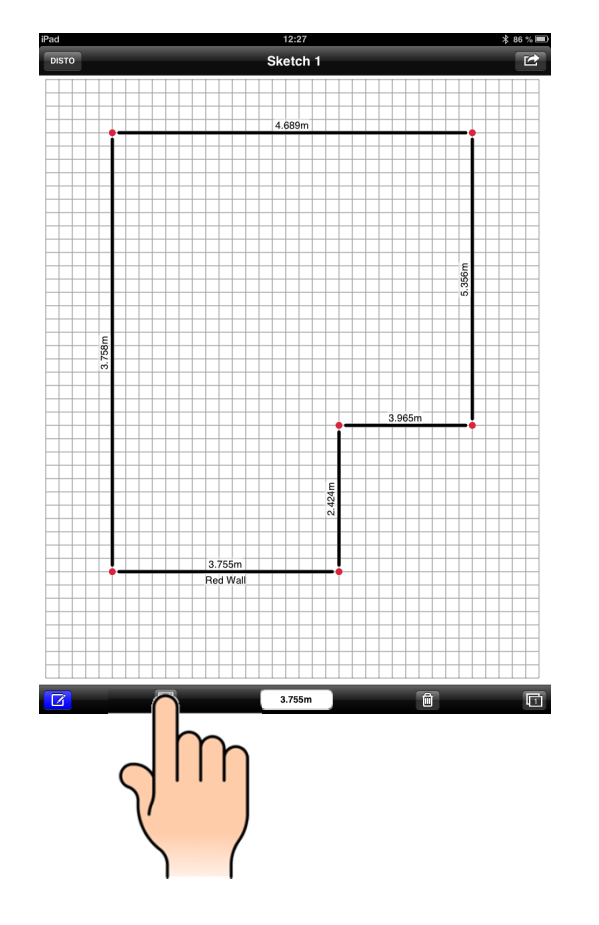

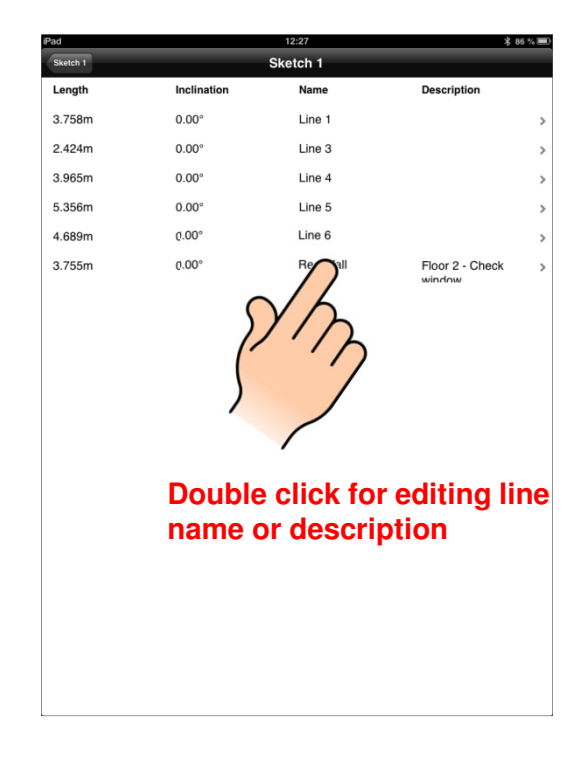

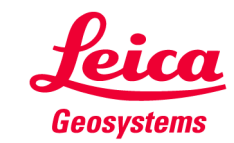

## **Leica DISTO™ sketch iOS on an iPad miniDelete single Sketch or all Sketches for new job**

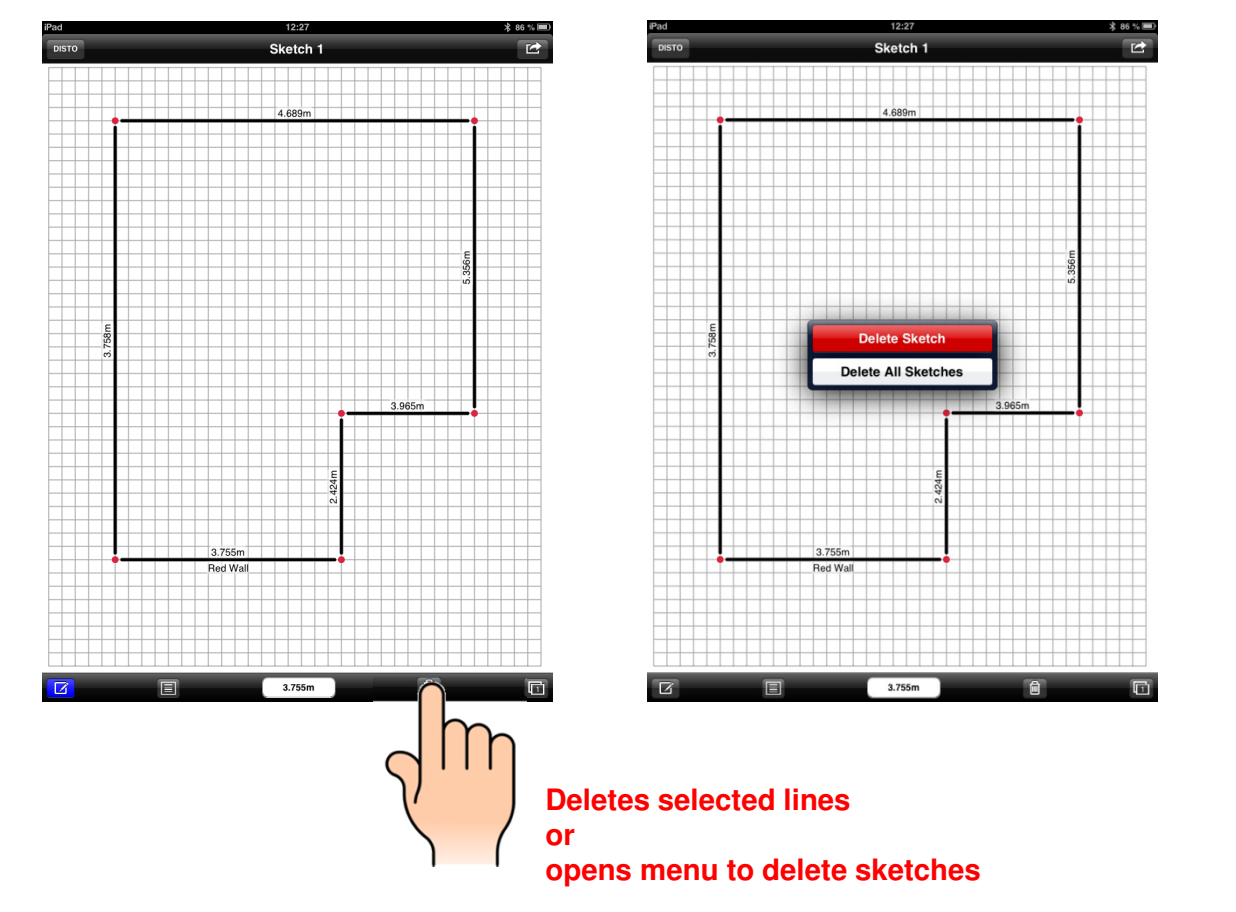

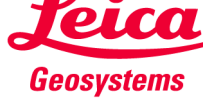

### **Leica DISTO™ sketch iOS on an iPad miniAdding new Sketch**

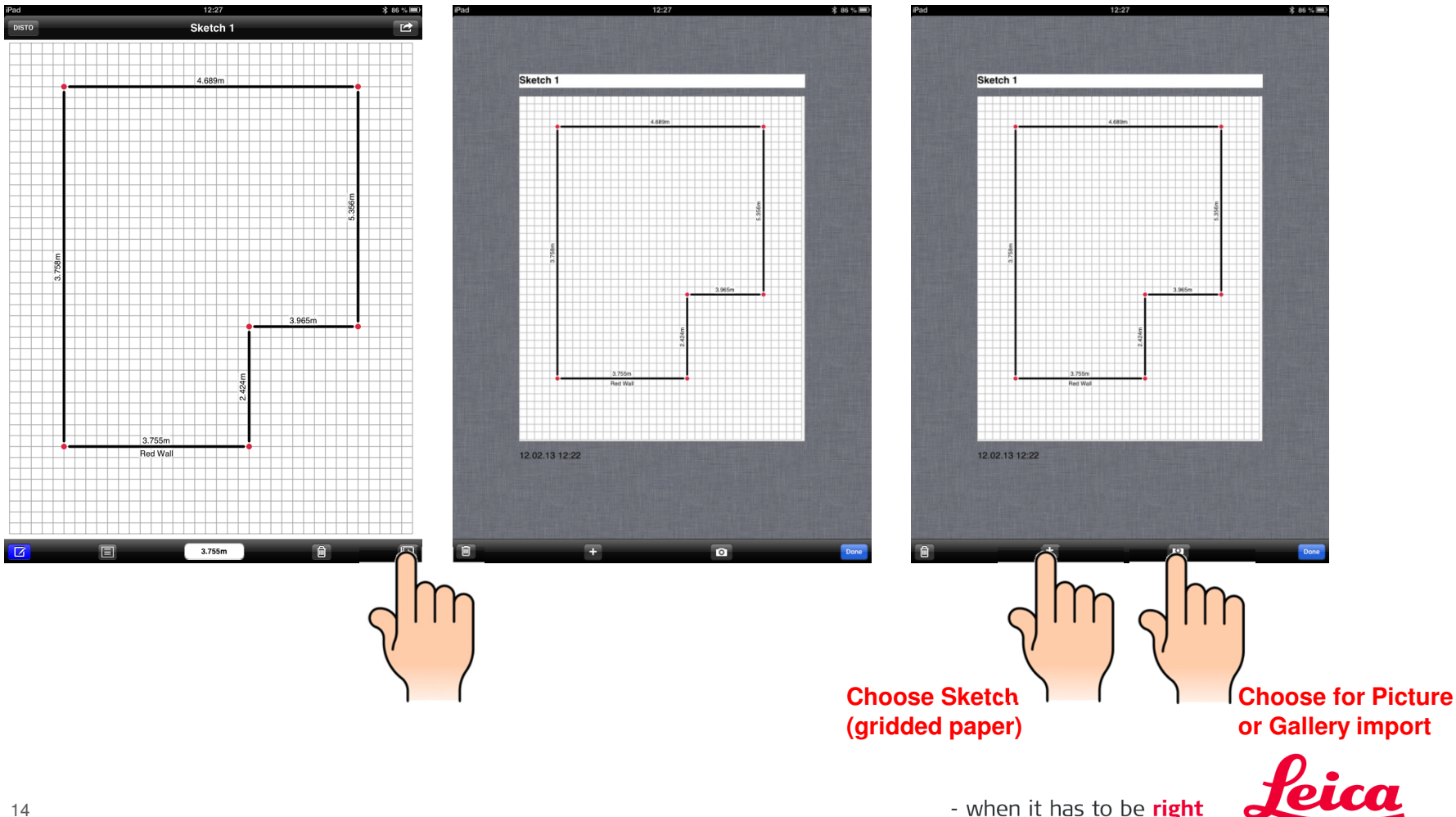

**Geosystems** 

#### **Leica DISTO™ sketch iOS on an iPad miniAdding new Sketch – Sketch (gridded paper)**

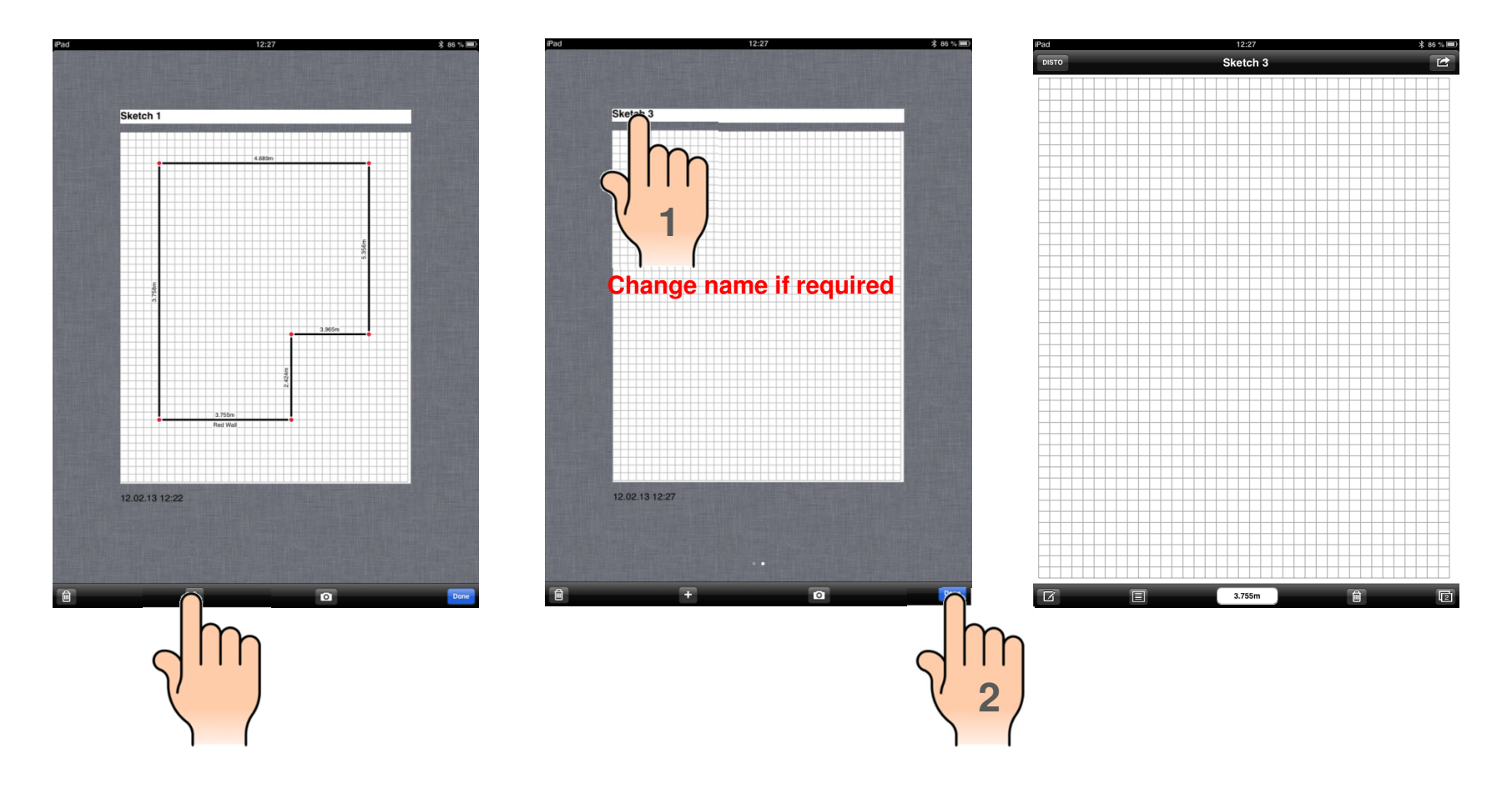

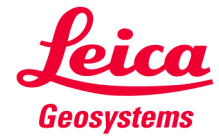

#### **Leica DISTO™ sketch iOS on an iPad miniAdding new Sketch – Sketch (take photo)**

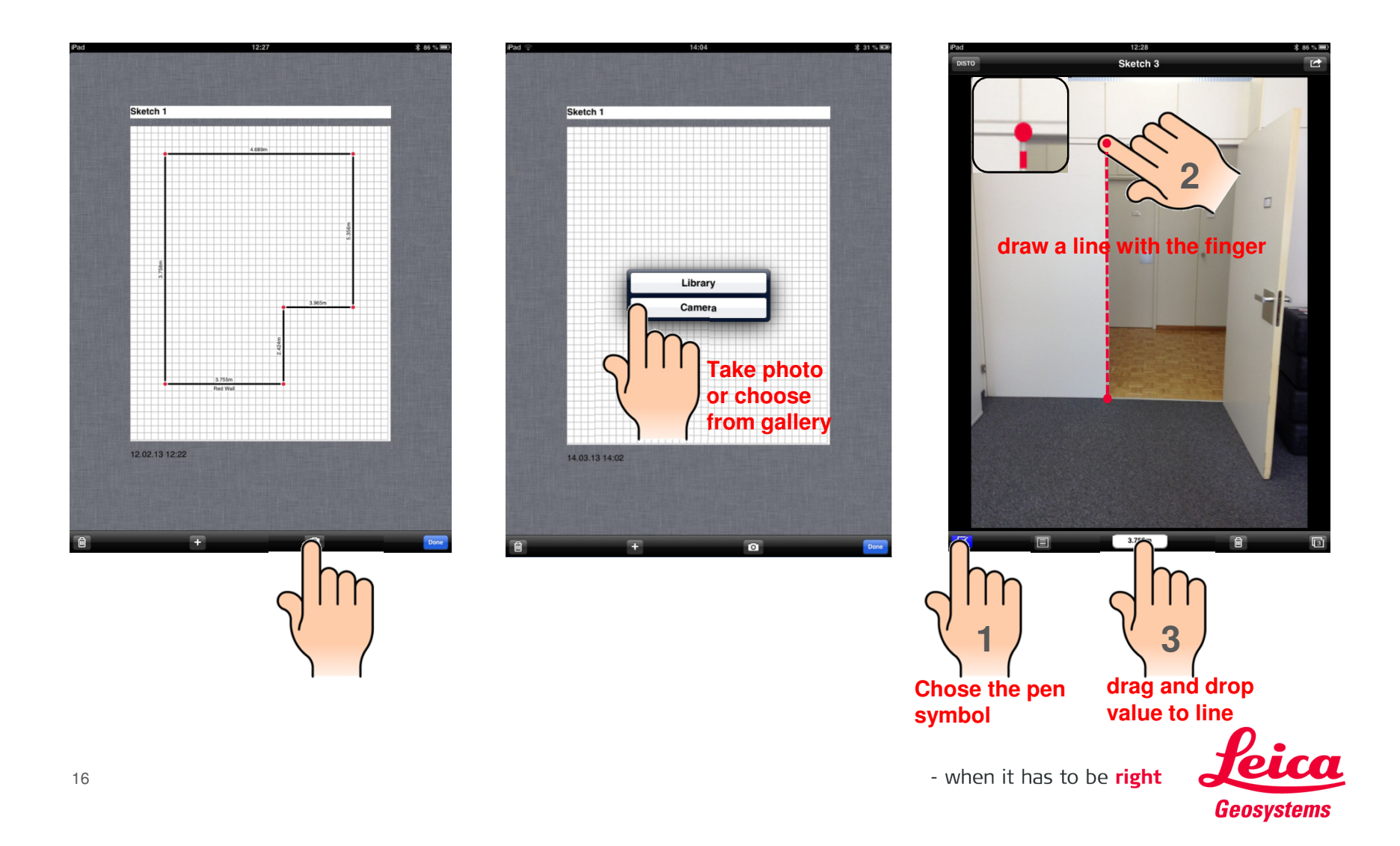

## **Leica DISTO™ sketch iOS on an iPad miniExport – Email**

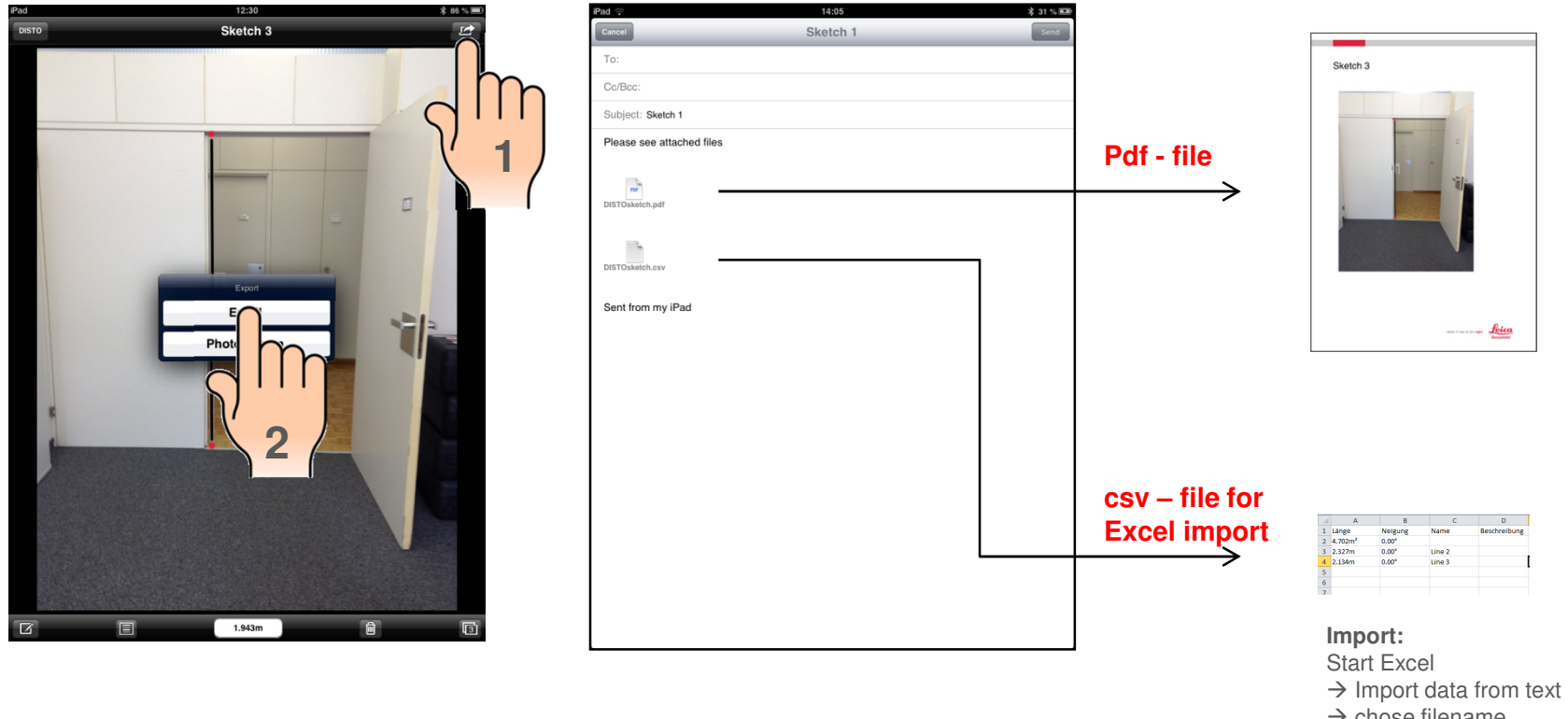

 $\rightarrow$  chose filename  $\rightarrow$  chose filename<br> $\rightarrow$  chose semicolon as<br>seperator seperator

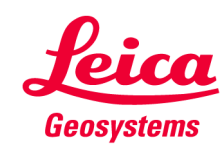

# **Leica DISTO™ sketch iOS on an iPad miniExport – Photo Album**

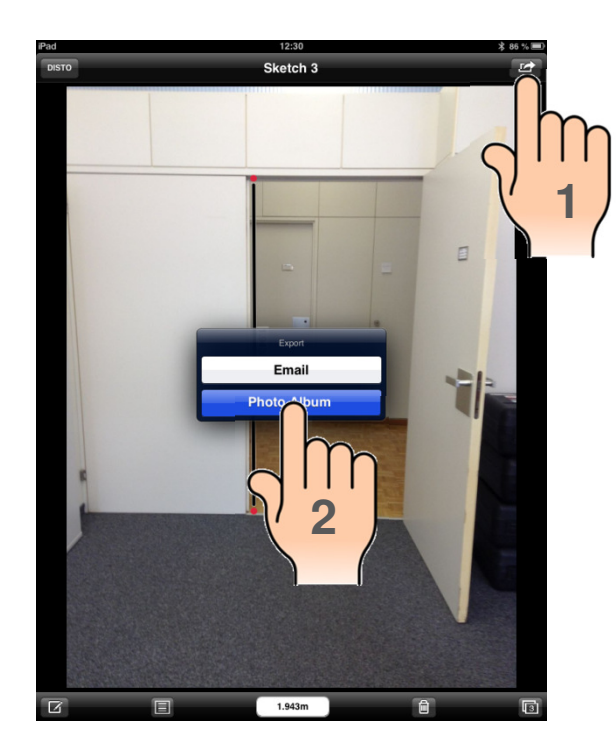

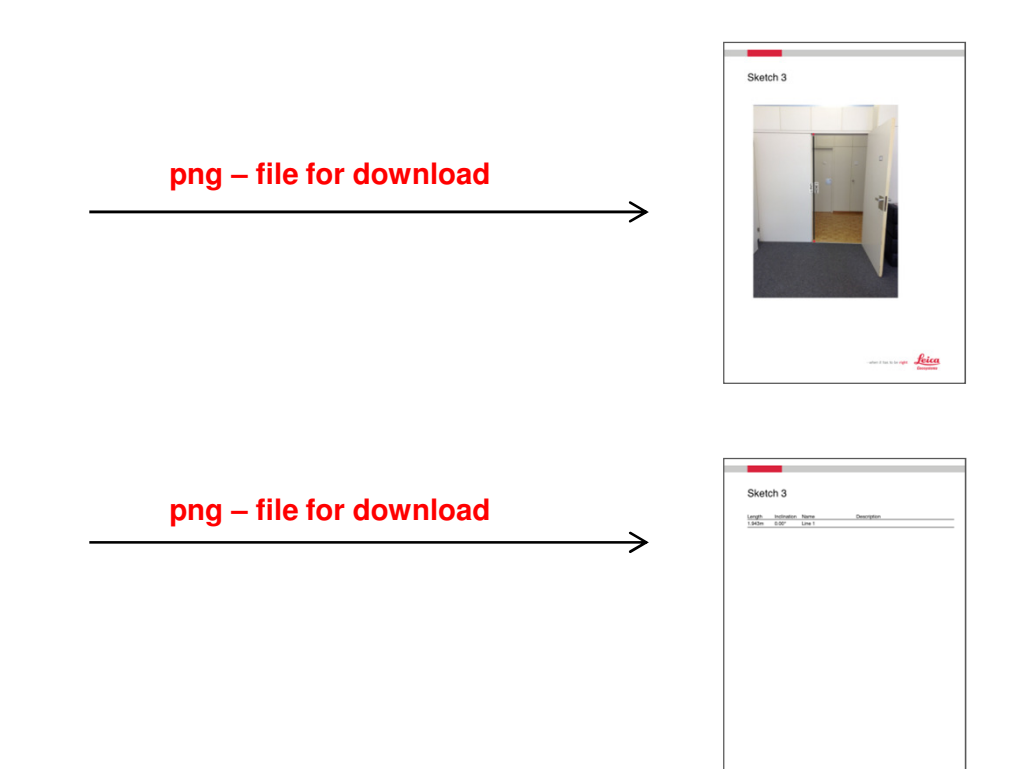

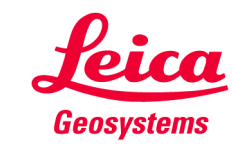

## **Leica DISTO™ sketch iOS on an iPad miniSee Tutorial or DISTO™ sketch Video on YouTube**

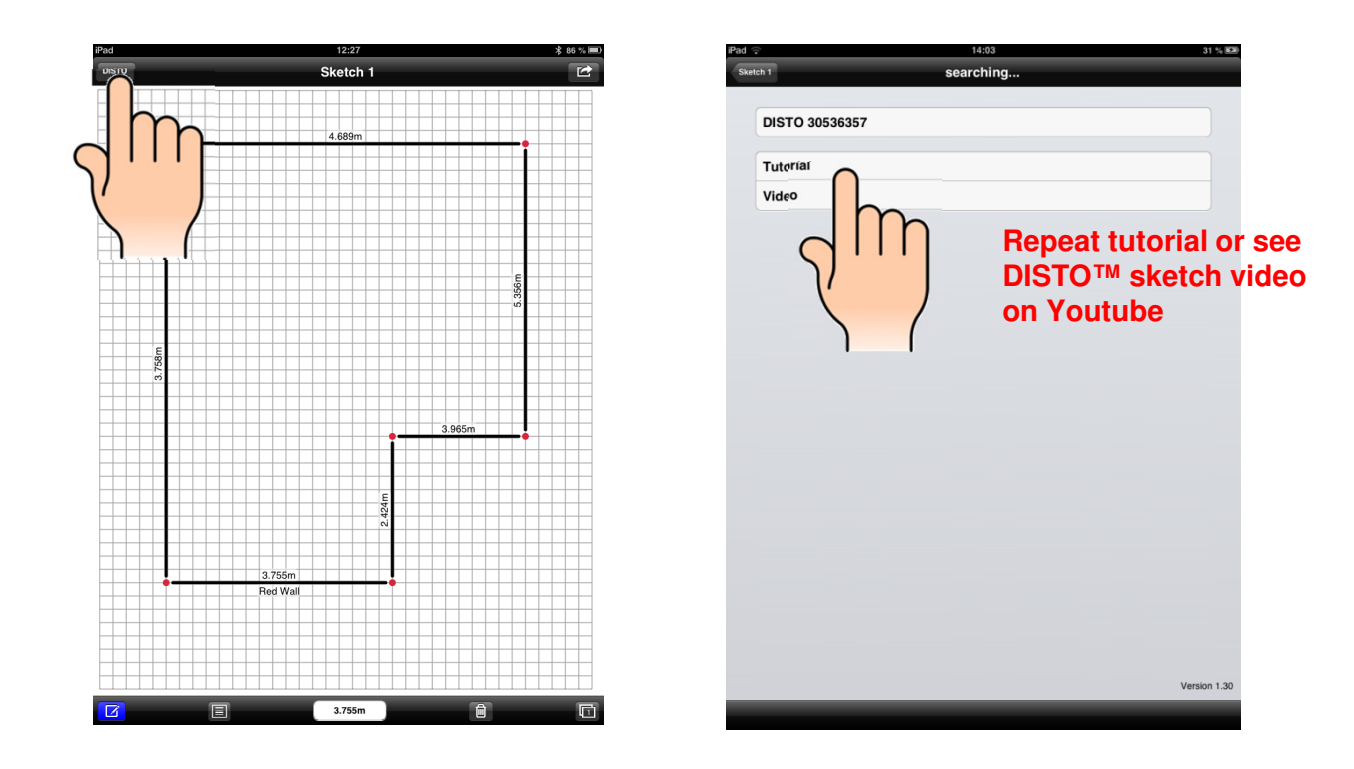

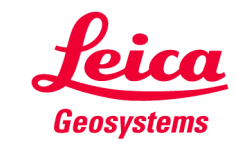